1 - Ao abrir o Apple Mail, clique em Arquivo, e após em Adicionar Conta...

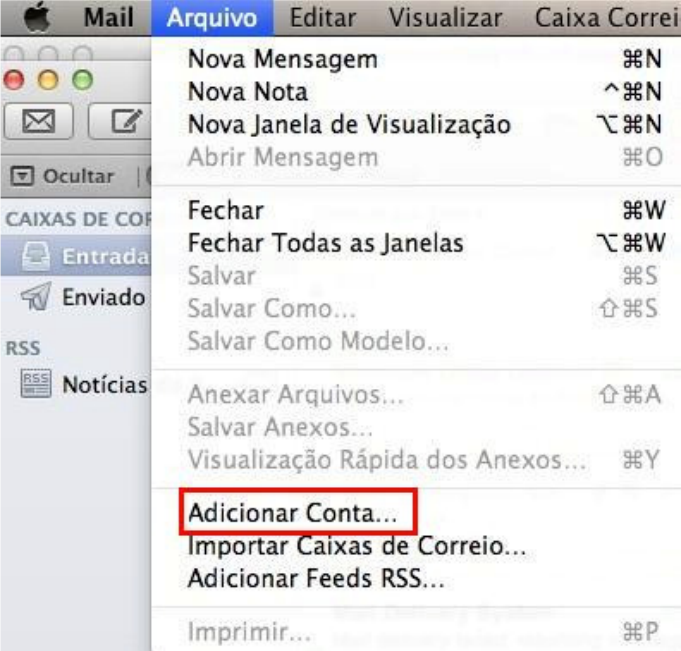

2 – No assistente de configuração, insira as informações conforme abaixo, depois clique em Continuar.

Nome Completo: Nome para exibição nas mensagems enviadas. Endereço de E-mail: Sua conta de e-mail. Senha: Insira a senha do mesmo.

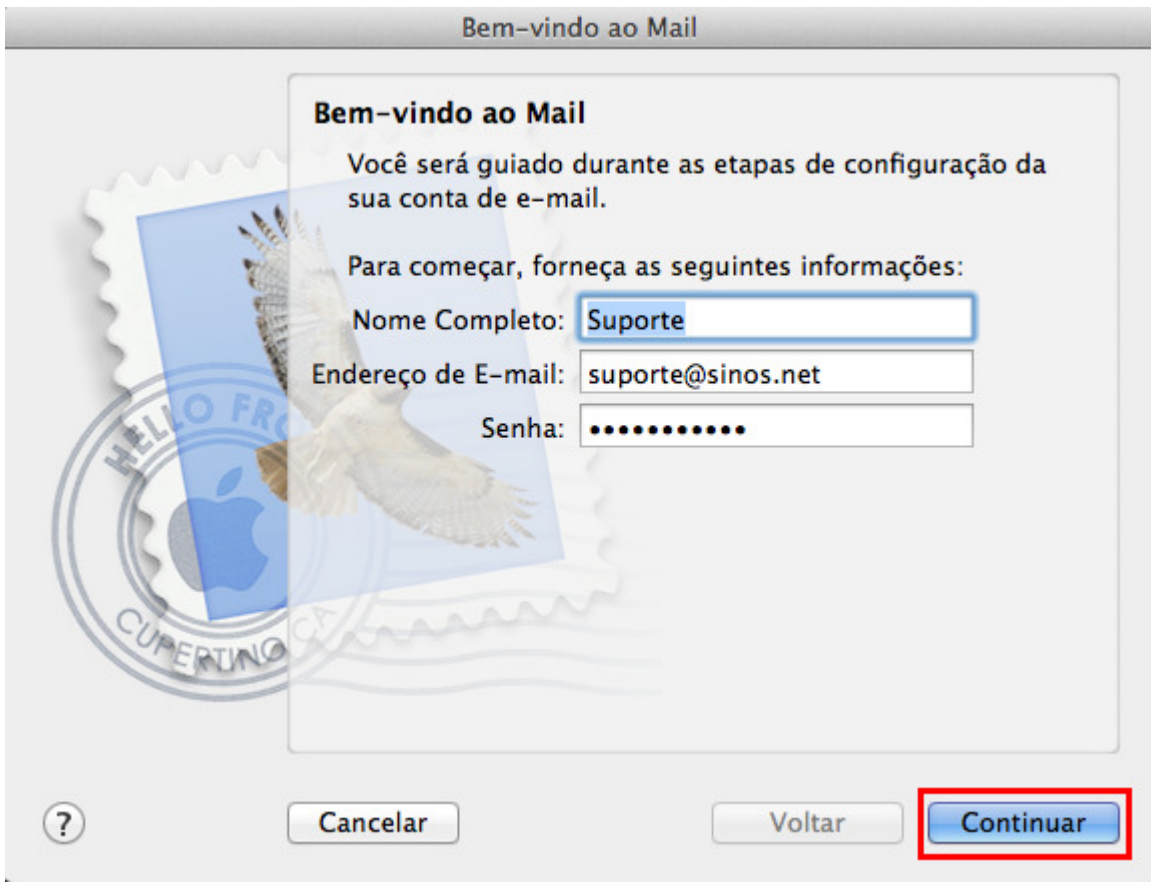

3 – No servidor de Correio de Entrada insira as informações conforme abaixo e depois clique em Continuar.

Tipo de Conta: selecione POP. Descrição: Digite um nome para exibição. Servidor de Correio de Entrada: pop.sinos.net Nome de Usuário: Sua conta de e-mail. Senha: Insira a senha do mesmo.

Exemplo de servidor POP: suporte@sinos.net – pop.sinos.net suporte@seudominio.com.br – pop.seudominio.com.br

## Clique em Continuar.

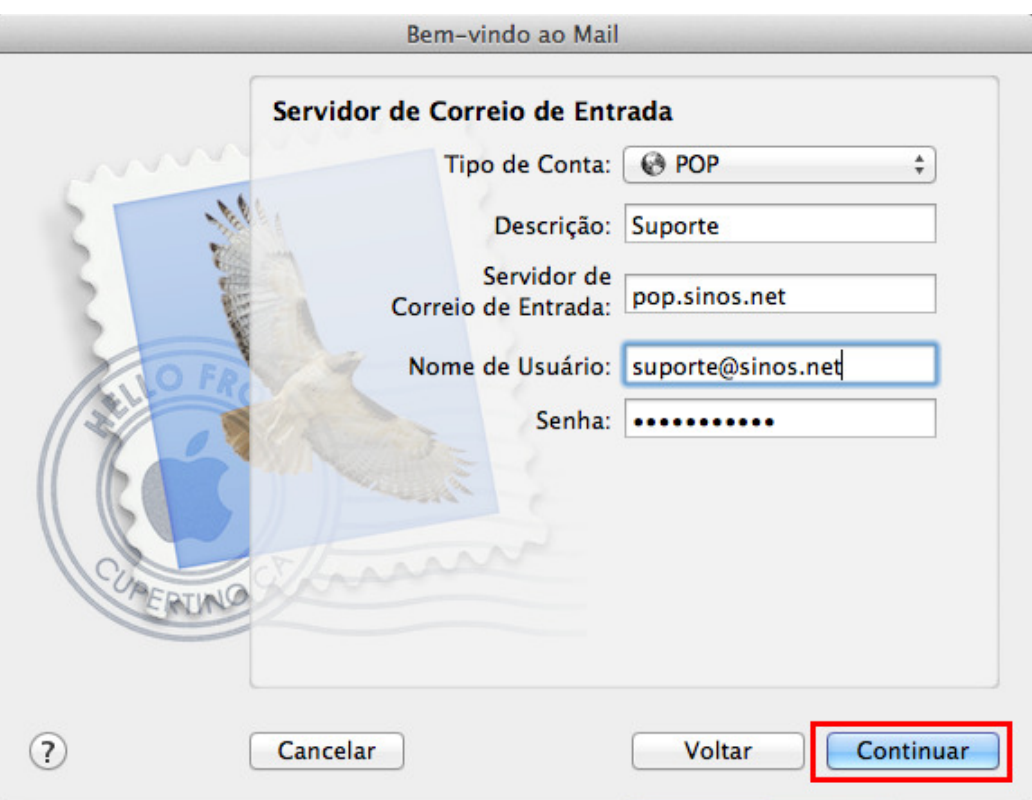

4 - Na tela Segurança do Correio de Entrada, desmarque a opção Usar SSL, depois clique em Continuar.

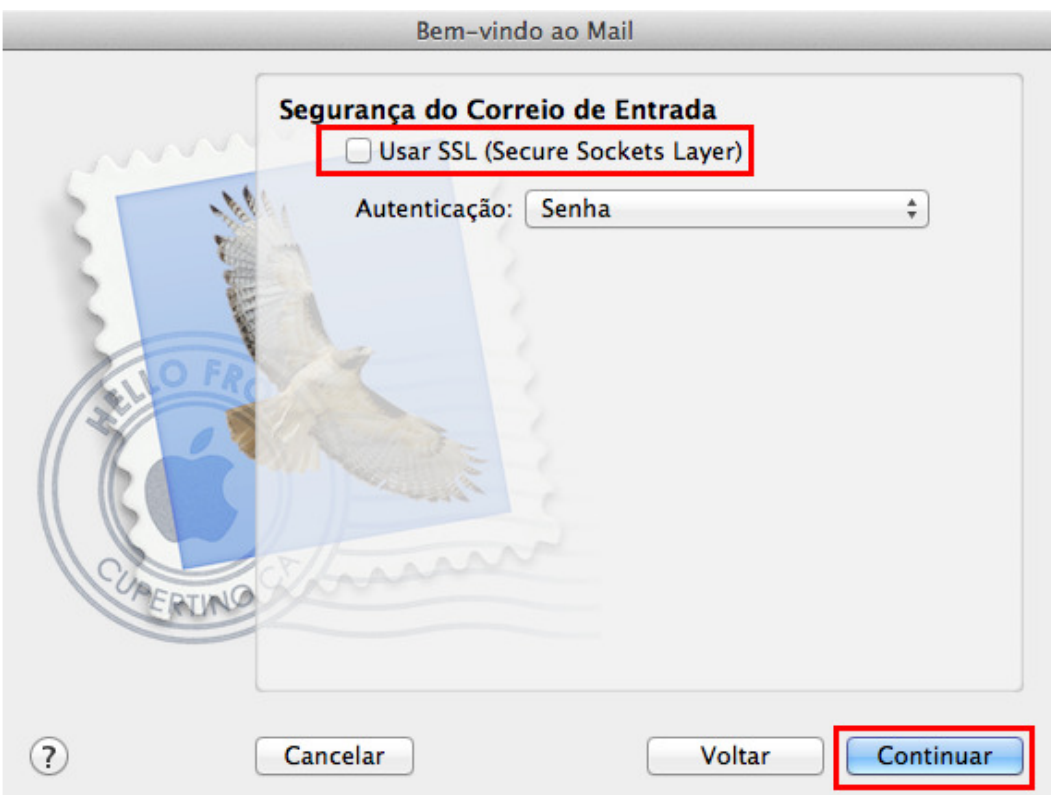

5 - No servidor de Correio de Saída insira as informações conforme abaixo, após clique em Continuar.

Descrição: Digite um nome para exibição. Servidor de Correio de Saída: smtp.sinos.net Marque a opção: Usar somente este servidor. Marque a opção: Usar Autenticação. Nome de Usuário: Sua conta de e-mail. Senha: Insira a senha do mesmo.

Exemplo de servidor SMTP: suporte@sinos.net – smtp.sinos.net suporte@seudominio.com.br – smtp.seudominio.com.br

Clique em Continuar.

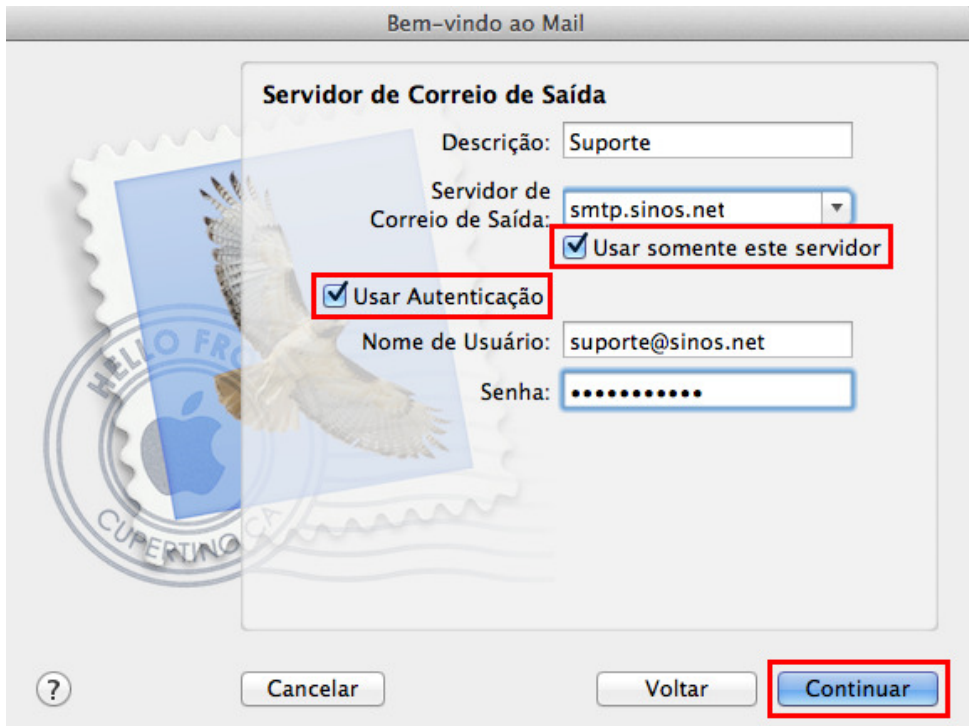

6 – Irá aparecer uma janela informando: A identidade de "smtp.sinos.net" não pode ser verificada. Clique em Conectar.

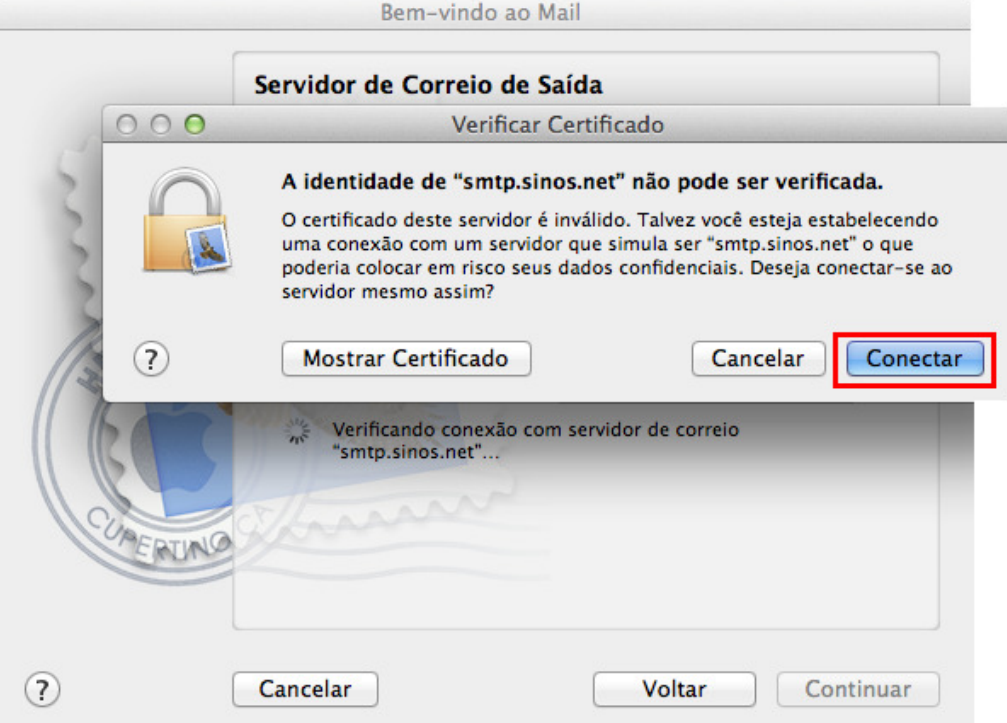

7 - Na tela Segurança do Correio de Saída, desmarque a opção Usar SSL, depois clique em Continuar.

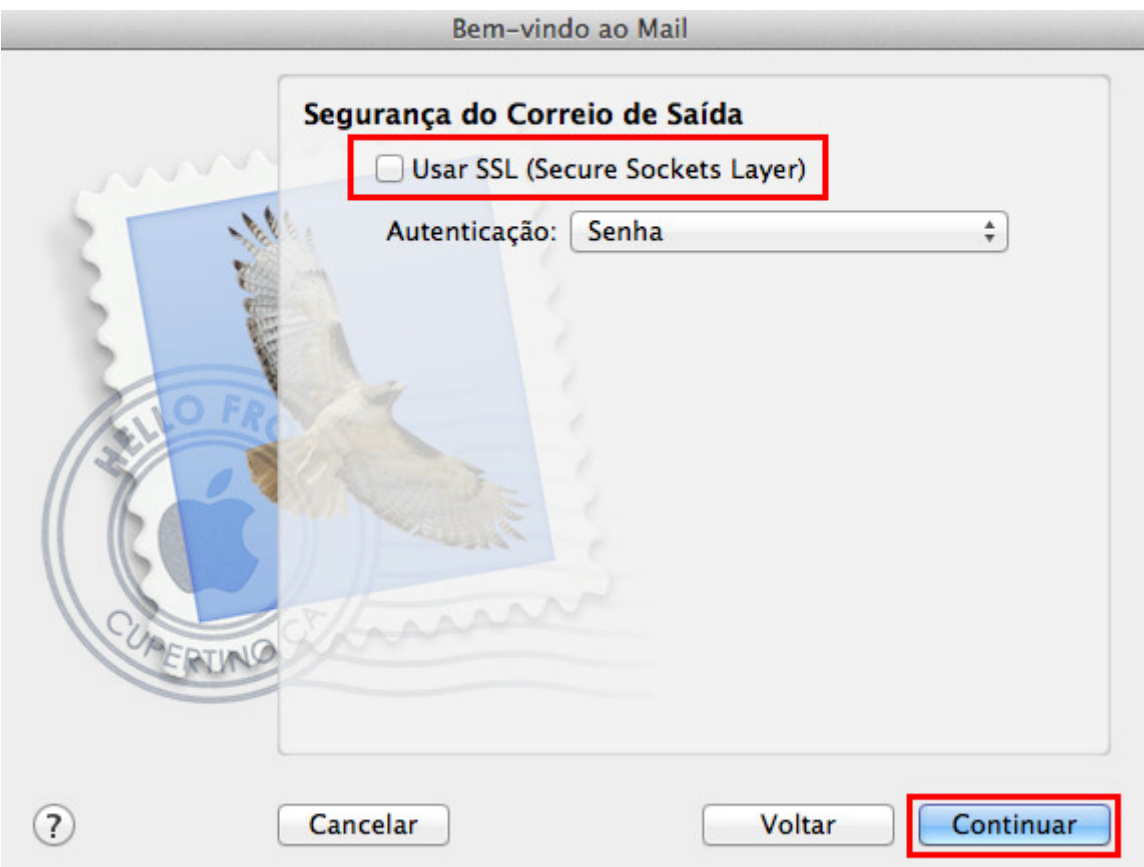

8 – Para finalizar, marque a opção Conectar Conta e clique em Criar.

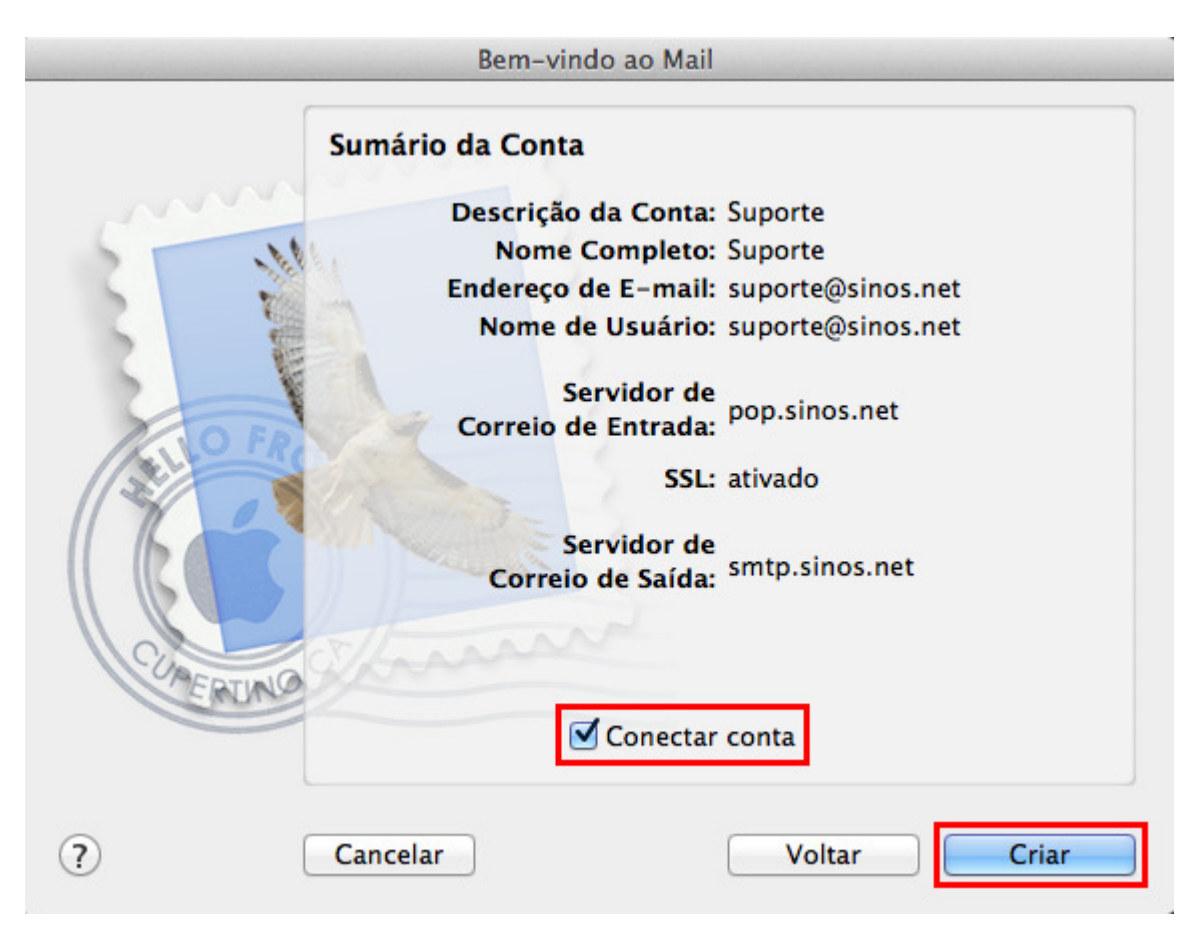

Pronto, sua conta de e-mail foi configurada com sucesso.